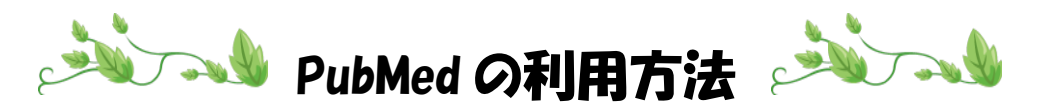

- 1.【川崎市立看護短期大学図書館ホームページ】に移動
- 2.【データベース】をクリック

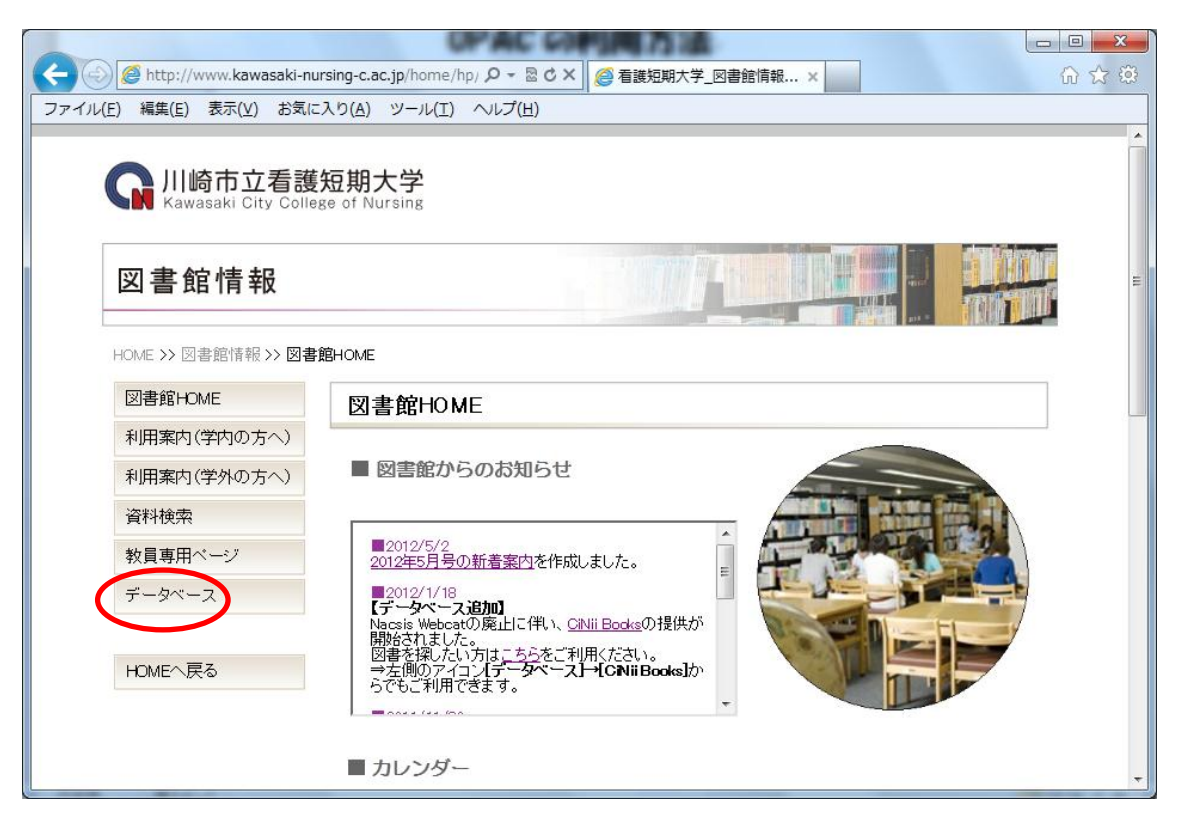

## 3.【PubMed】をクリック

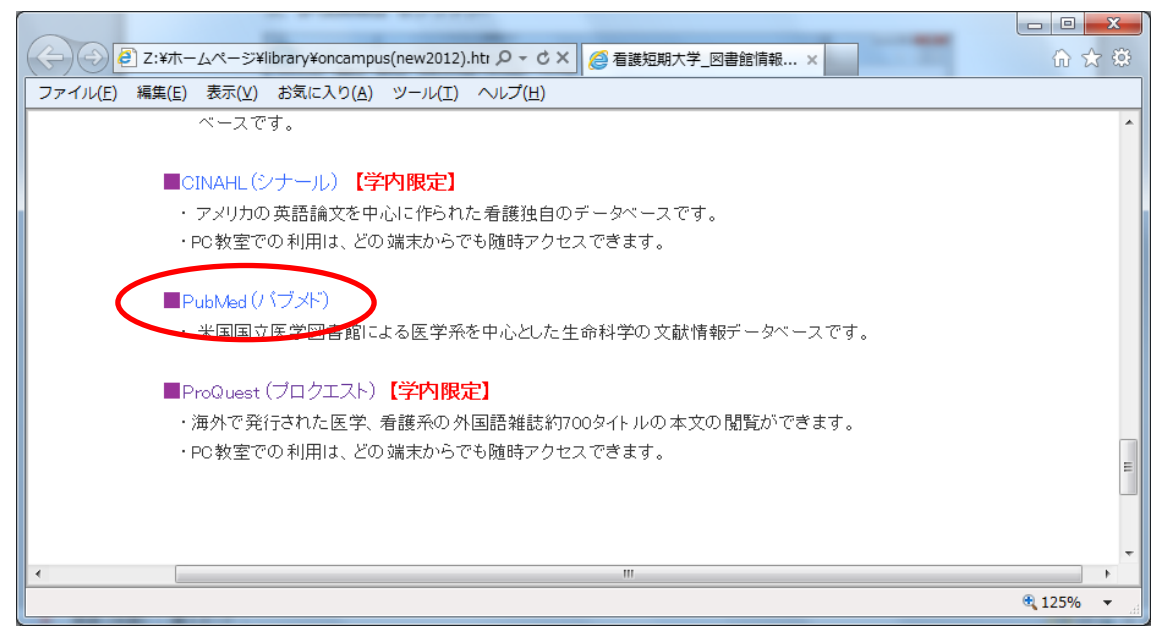

## 4. 書名や著者名などのキーワードを入力し、検索ボタンをクリック

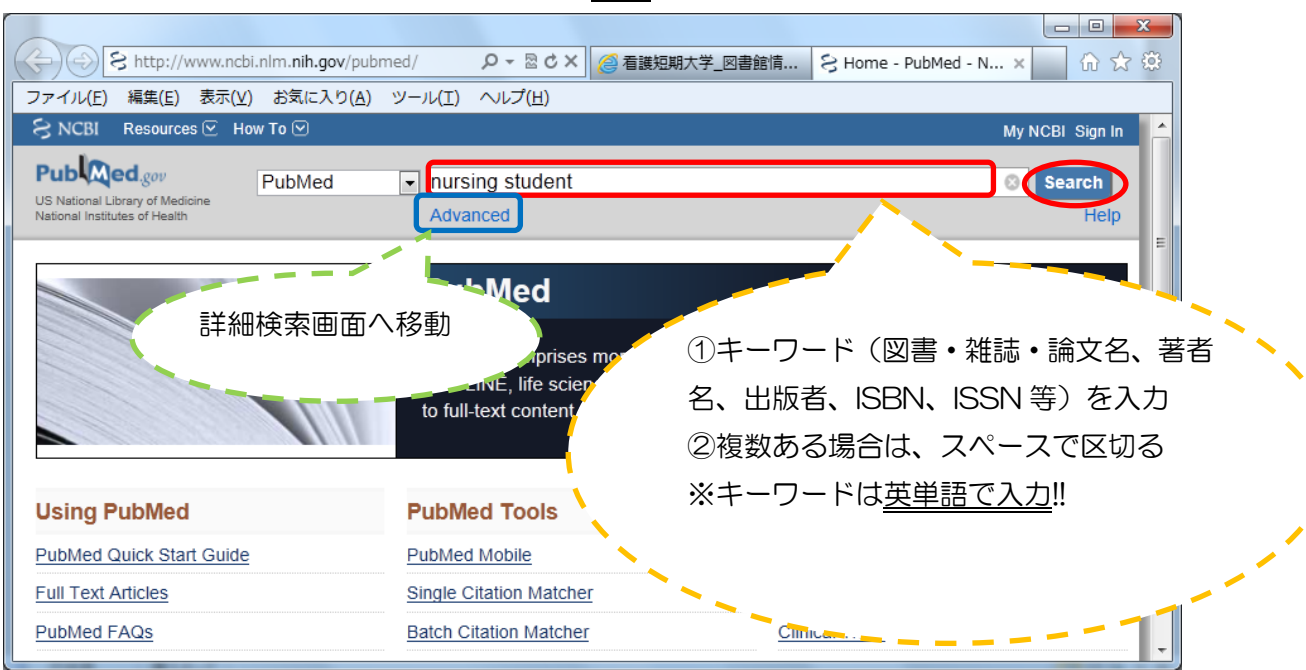

## 5. 該当の論文名をクリック

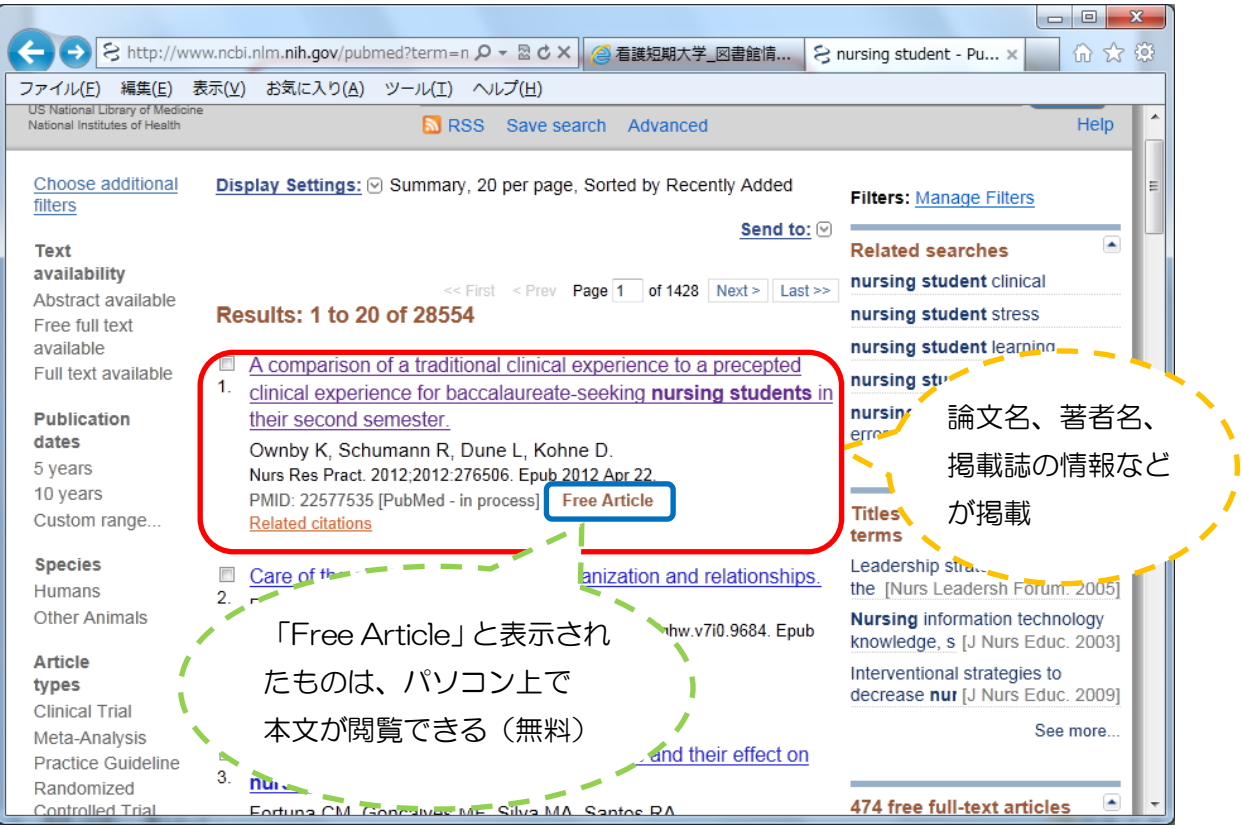

6.OPAC で検索後、所在と請求記号を紙にメモし、書棚へ探しにいく

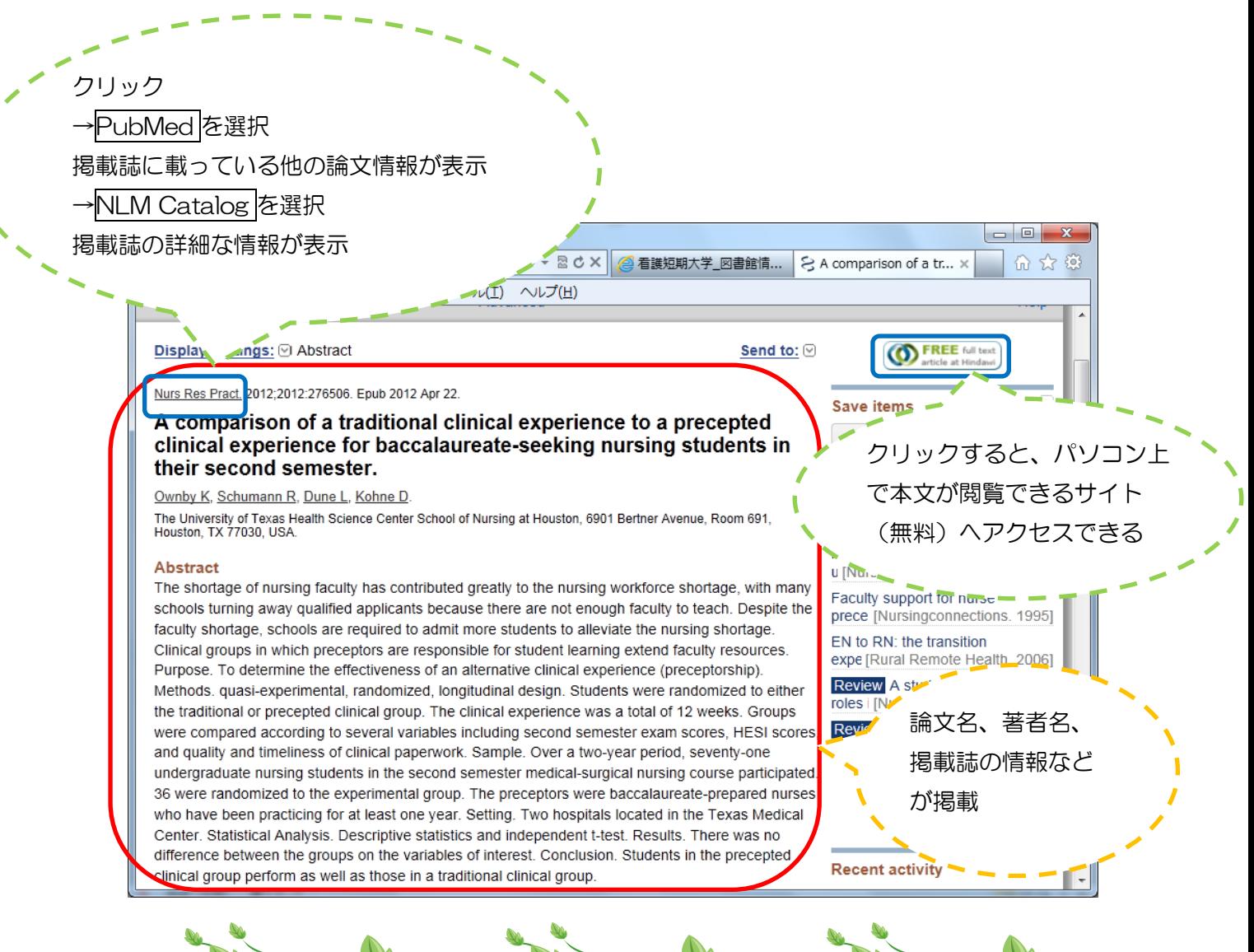

r,